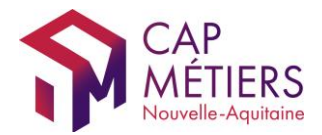

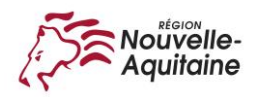

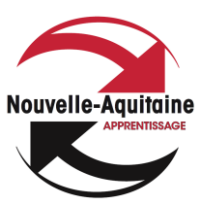

# **GUIDE UTILISATEUR EXTRANET – PROFIL CONSULTATION BOURSE DE L'APPRENTISSAGE ET DE L'ALTERNANCE NOUVELLE-AQUITAINE**

**26/07/18**

# **Rappels sur le site public**

**[www.apprentissage-nouvelle-aquitaine.info](http://www.apprentissage-nouvelle-aquitaine.info/)**

#### **Le site permet aux employeurs de :**

- Déposer leurs offres d'emploi en apprentissage ou en alternance et télécharger une fiche de poste
- Consulter les profils de candidats *(aucune information sur l'identité des candidats ne figure sur le site public)*
- Demander une mise en relation avec des candidats

#### **Il permet aux candidats de :**

- Déposer leurs candidatures et télécharger un CV *(ces CV ne sont pas visibles sur le site public mais uniquement sur l'extranet)*
- Consulter les offres disponibles
- Postuler directement sur le site (envoyer une candidature et un CV à un employeur)

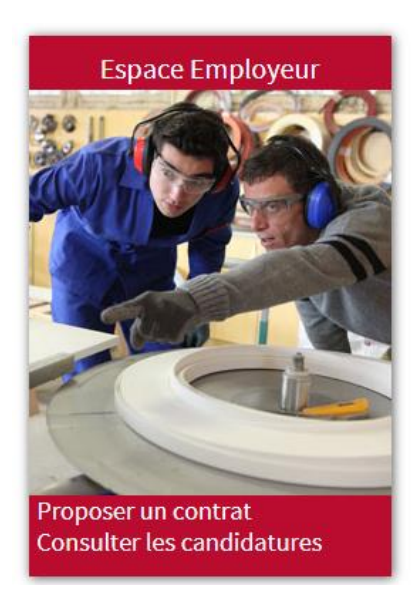

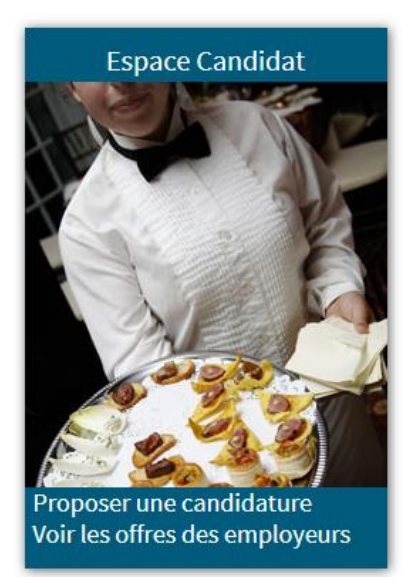

La Bourse est principalement alimentée par les offres saisies sur l'extranet par les développeurs de l'alternance qui rencontrent les entreprises et recueillent les demandes.

Elle est également alimentée par les offres et les candidatures saisies sur le site public qui sont vérifiées par nos services avant publication.

Le site est adapté à l'utilisation sur téléphone portable.

Par défaut, les offres publiées sur la Bourse sont également diffusées sur les sites Pôle emploi, SNEA (Service numérique de l'emploi Nouvelle Aquitaine) et CCIR (Chambre de commerce et d'industrie de Région).

# **UTILISATION DE L'EXTRANET**

Les utilisateurs se connectent au site Extranet de la Bourse de l'apprentissage et de l'alternance avec l'identifiant et le mot de passe communiqués par nos services.

- Adresse du site : elle figure sur le mail contenant vos identifiants
- Saisir votre identifiant et votre mot de passe

# Ecran d'accueil

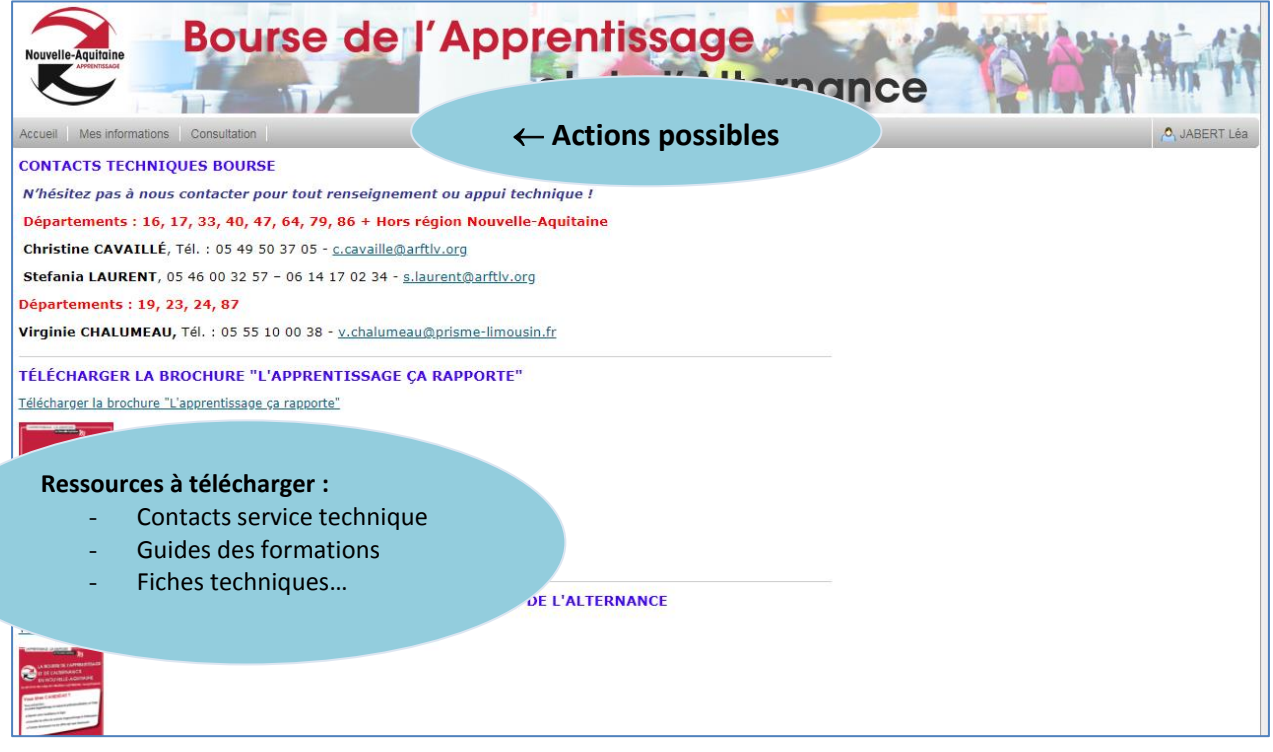

Accueil Mes informations Consultation

## *En cliquant sur les différents onglets, vous pouvez :*

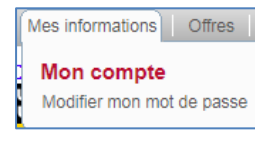

Modifier votre mot de passe.

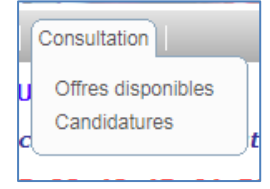

Consulter toutes les offres présentes sur la Bourse, telles qu'elles apparaissent sur le site public.

Rechercher des candidatures, les mettre à jour.

**+** Réaliser des exports des candidatures présentes sur le site

## **ACCEDER AUX CANDIDATURES ET OFFRES**

#### **1- Rechercher des candidats**

*Onglet « Consultation » / candidatures* 

 **Rechercher une candidature** : filtrer par numéro ou nom de candidat, domaine professionnel (GFE), métier, situation de handicap, zone géographique…

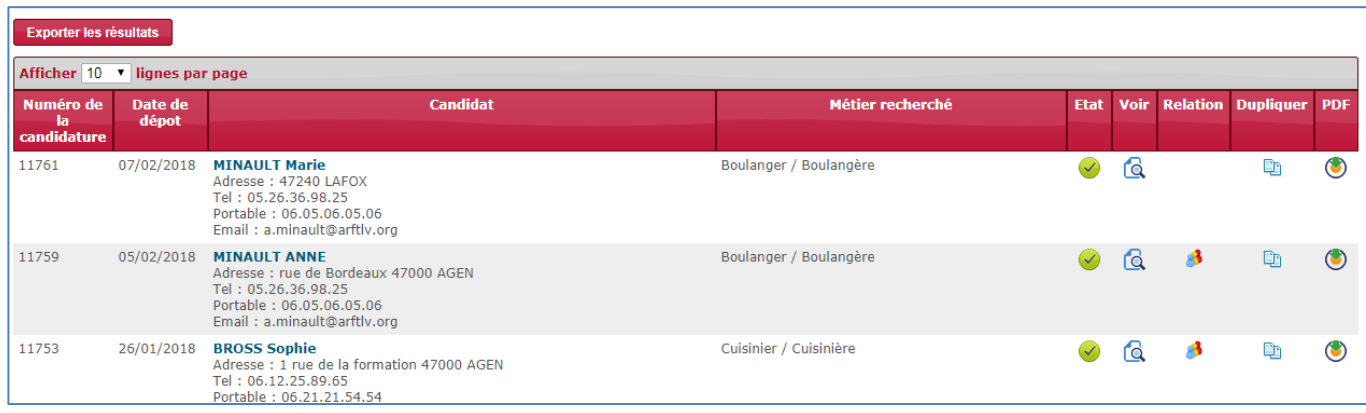

L'icône signifie qu'une mise en relation est déjà en cours (par un développeur), on peut cliquer sur l'icône pour plus de détails. Les mises en relation sont créées par les développeurs.

- **Vous pouvez :**
	- o Exporter les candidatures sélectionnées (sous format excel en cours de développement)
	- o Voir le détail d'une candidature, la modifier, la dupliquer
	- o Ouvrir la candidature sous format PDF

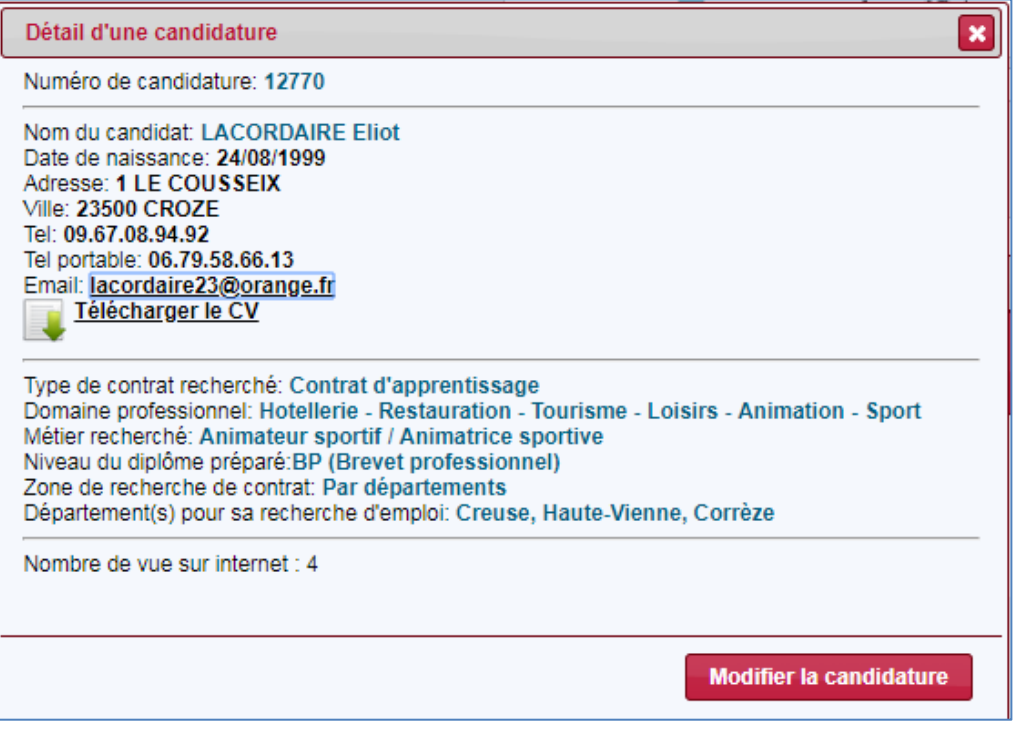

### **2 - Consulter les offres**

#### *Onglet « Consultation » / offres*

- Permet de visualiser toutes les offres du site (mêmes informations que sur le site public)
- Les coordonnées de l'employeur ne sont visibles que s'il a demandé à être contacté directement par les candidats

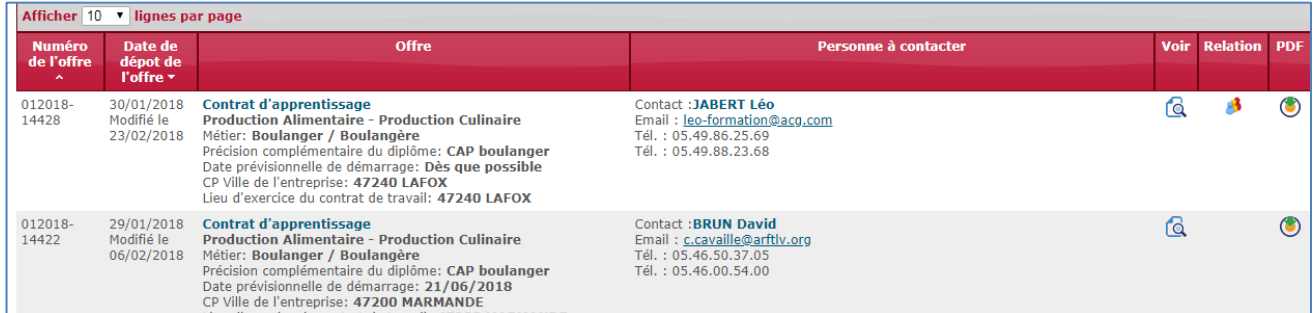

#### **Vous pouvez :**

- o Voir le détail d'une offre
- o Ouvrir l'offre sous format PDF et l'imprimer
- o Vérifier si l'offre a fait l'objet d'une mise en relation et avec quel candidat

Si vous souhaitez déposer des offres, vous pouvez le faire sur le site Grand public : [https://www.apprentissage-nouvelle-aquitaine.info](https://www.apprentissage-nouvelle-aquitaine.info/) //espace employeurs // proposer une offre.

**Attention** : si vous ne souhaitez pas que les entreprises reçoivent directement les candidatures, merci d'indiquer vos coordonnées qui seront celles qui apparaitront en contact.

### **3- MISES A JOUR DES DONNEES DU SITE**

- Les **offres** sont mises à jour par les développeurs en charge du suivi.
- Les **candidats** sont relancés automatiquement par mail ou SMS, environ une fois par mois ; à chaque relance, ils ont la possibilité de modifier leur candidature.

### **4- CONTACTS TECHNIQUES POUR L'UTILISATION DE LA BOURSE**

**Christine CAVAILLÉ** Muriel BLANCHOUT Tél.: 05 49 50 37 05 05 05 45 94 09 44

christine.cavaille@cap-metiers.pro [muriel.blanchout@cap-metiers.pro](mailto:muriel.blanchout@cap-metiers.pro)

**Suivi candidats**

**Anne MINAULT**

Tél. : 05 49 50 37 00 anne.minault@cap-metiers.pro